#### **アップ教育企画 会員制自習室 ご利用の流れ**

アップ教育企画の会員制自習室は、店舗スタッフは常駐していない**セルフ利用の自習室**となっております。 ご利用時には、会員登録されたスマートフォンで、出入口のQRコードを読み取って入退室いただく仕組みです。

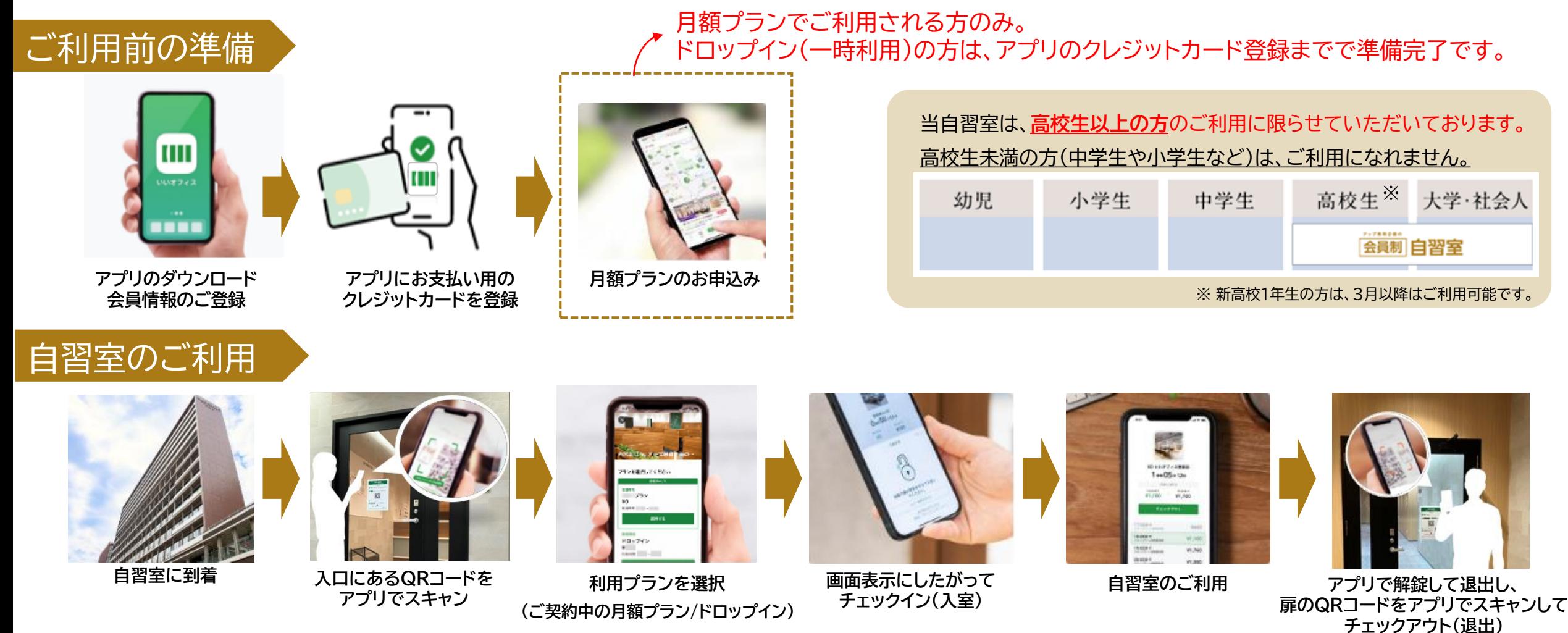

**ご利用前の準備について、詳しい手順は、4ページ以降をご参照ください。**

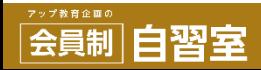

**ご利用方法の種類 「月額プラン」と「ドロップイン」 について**

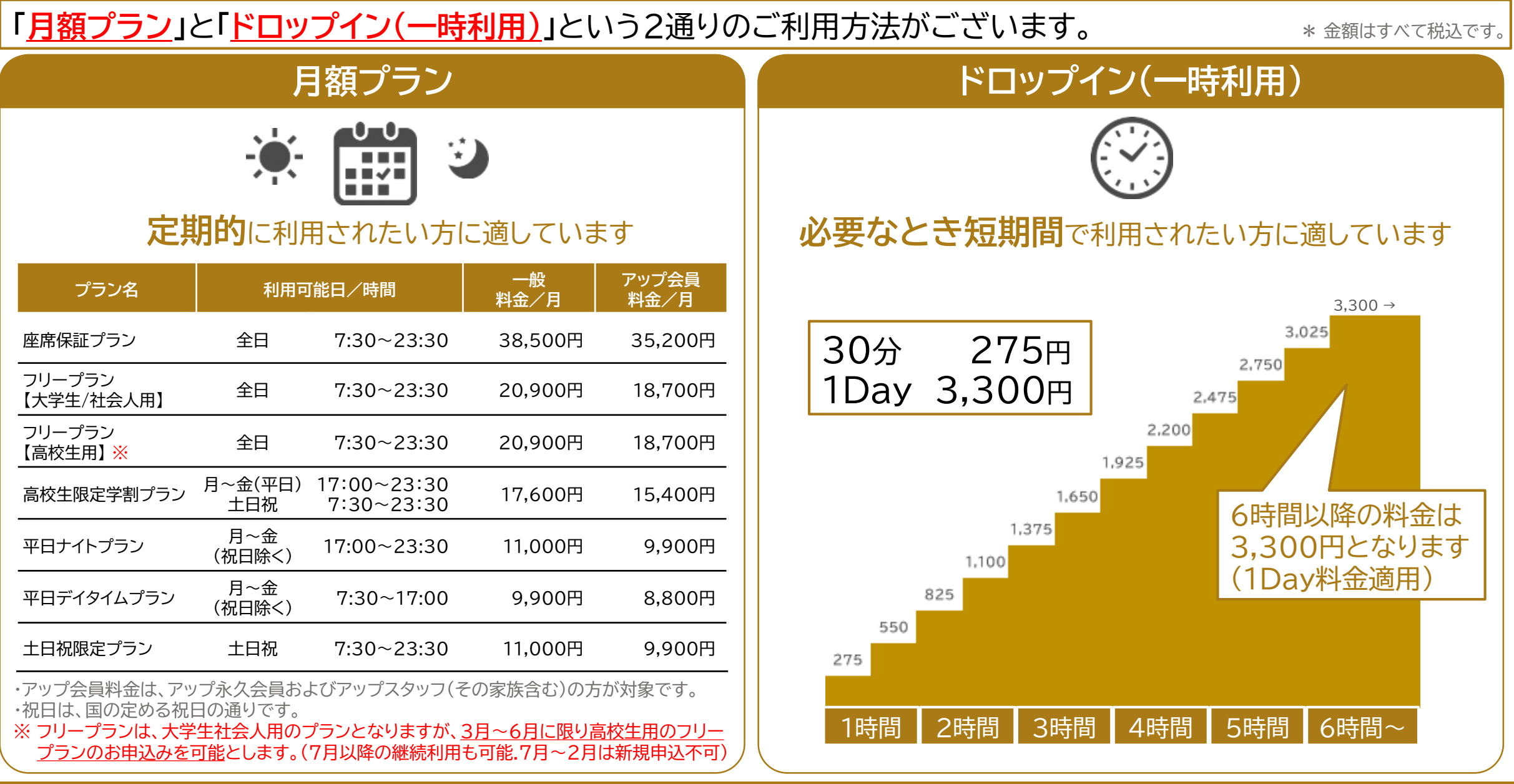

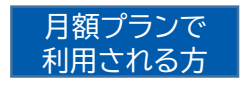

当自習室の座席は、ご利用者のみなさまのご利用時間が集中した場合、満席となる可能性がございます。 **「座席保証プラン」**は、利用されたいときに確実に座席をご利用いただける、**月単位の予約座席付き利用プラン**です。

### **「座席保証プラン」のお席について**

会員制自習室

- 半個室タイプの席(限定9)のうち1席をご契約期間中確保いたします。
- 半個室内に私物を置いたままにしないでください。物品の保管はできません。 紛失、盗難や破損等があった場合も、当自習室では一切責任を負いません。 物品を自習室に保管されたい場合は、個人ロッカーのご契約をご検討ください。
- 扉のガラス窓は、安全管理のため、布などでふさがないようにしてください。
- 飲食ルールは他の席と同じです。お食事はお食事コーナーにてお摂りください。
- 半個室の上部は開いております。完全個室はございませんので、 テレカン(Web会議)や携帯電話での通話等、音が出るご利用はできません。

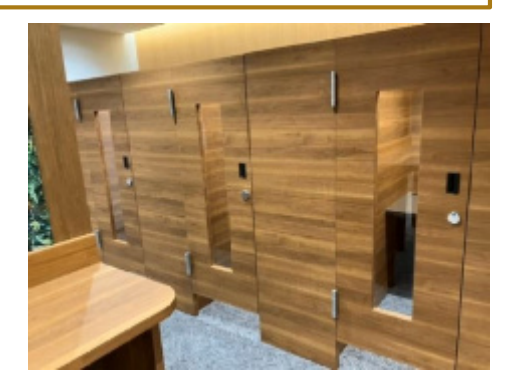

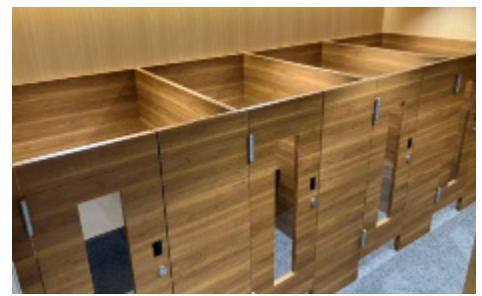

**▲半個室タイプの座席外観**

●座席保証プラン以外でご利用いただく場合 座席使用状況を YouTube LIVE で御覧いただけるようにしております。 ご来店時のご参考にご使用ください。

<https://www.youtube.com/@up-jisyusitsu/live>

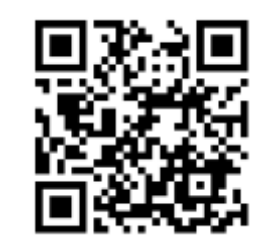

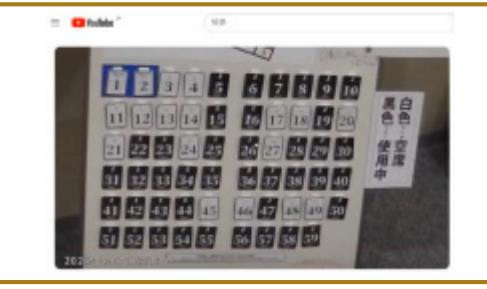

**アプリのダウンロード ~ 会員情報・クレジットカードの登録**

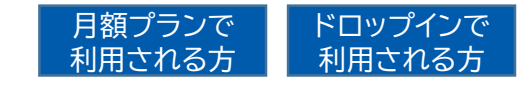

### 自習室のご利用には、スマートフォンアプリ 『いいアプリ』 が必要です。 **自習室をご利用するご本人が使用するスマートフォン**に、アプリを設定してください。

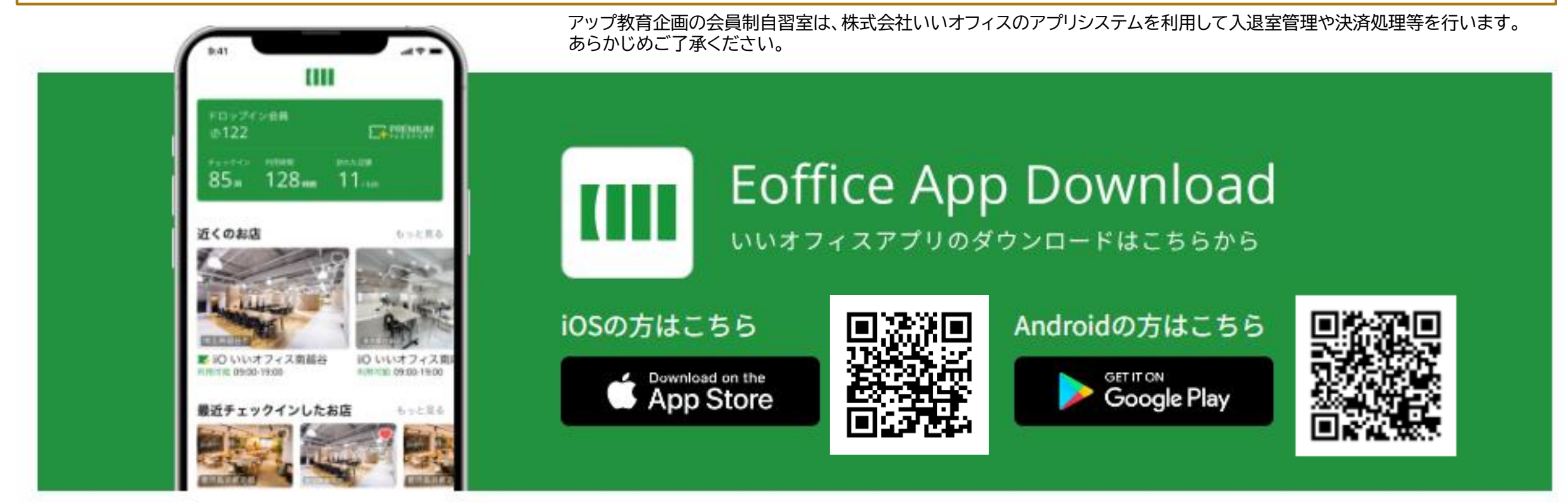

# 1 **上記のQRコードまたは下記のURLより、アプリをダウンロードしてください。**

iOS版:<https://apps.apple.com/jp/app/id1564052762> Android版:<https://play.google.com/store/apps/details?id=jp.eoffice.android.client>

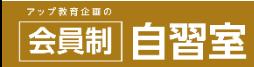

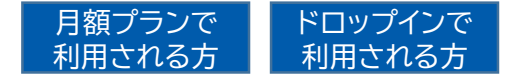

# 2 **アカウントを作成してください。**

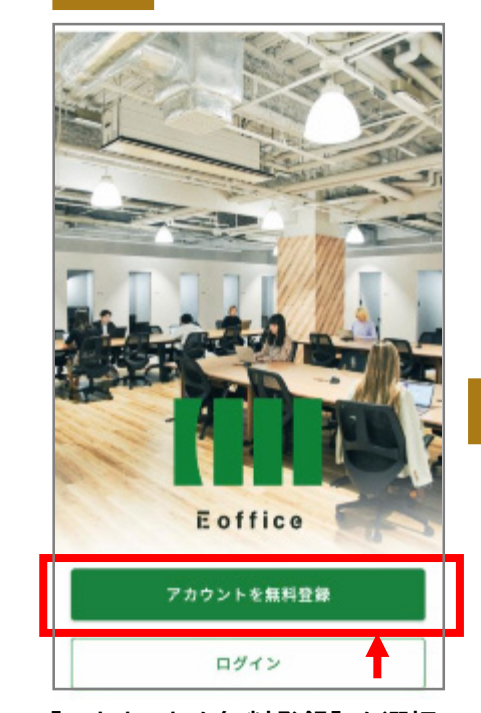

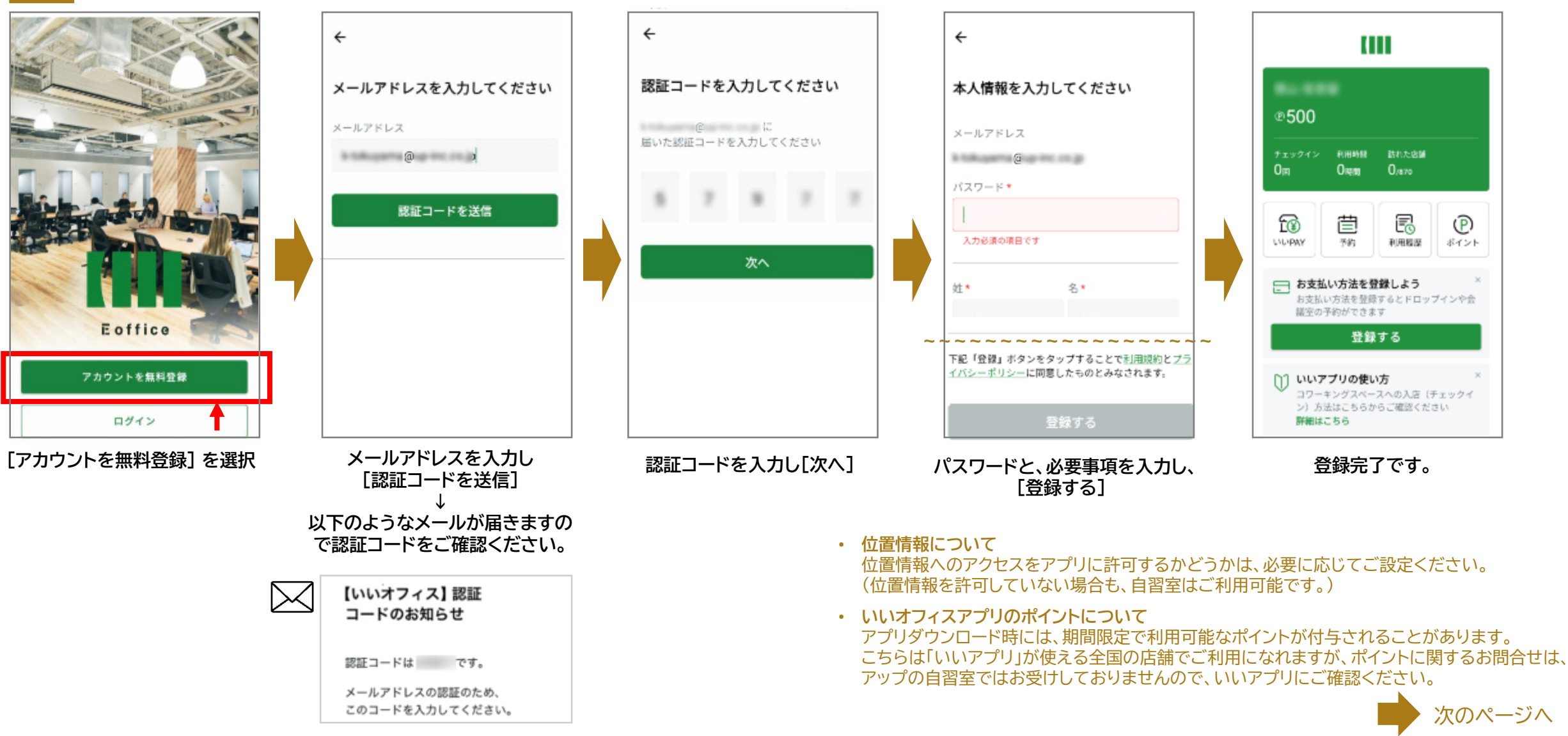

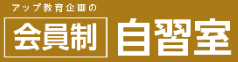

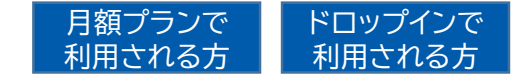

## 3 **お支払い方法(クレジットカード)を登録してください。**

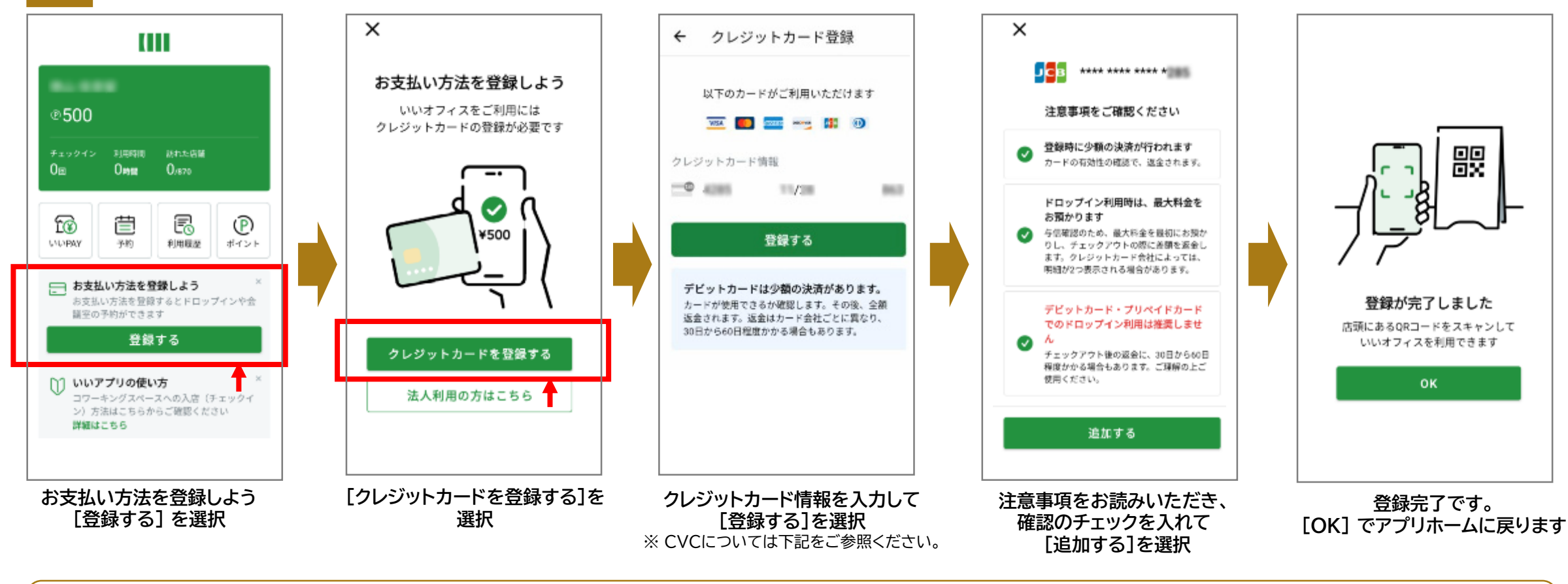

**CVCとは?** カード確認コードを指します。

主なクレジットカードでは、カード裏面のご署名欄に印字されている番号の末尾3けた(または4けた)が、セキュリティコードです。 アメリカンエクスプレス(AMEX)の場合は、クレジットカード表面にセキュリティコードが印字されています。右上(または左上)にある4けたの数字をご入力ください。

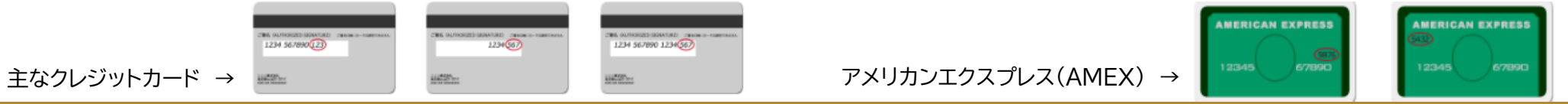

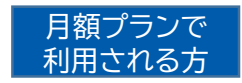

# 1 **「探す」 → 「西宮北口駅」で検索 → 「西宮北口 by アップ教育企画の自習室」を見つけて選んでください。**

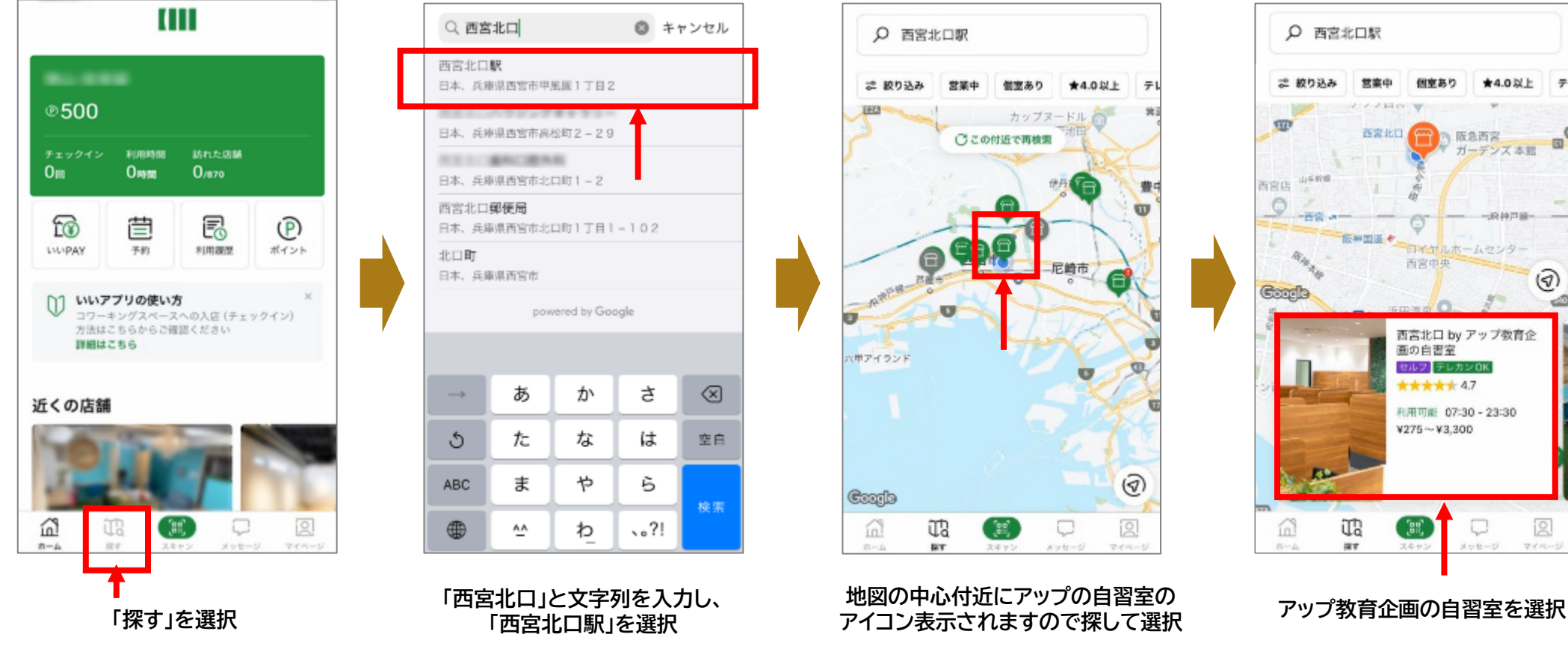

![](_page_6_Figure_4.jpeg)

![](_page_6_Picture_5.jpeg)

![](_page_7_Picture_1.jpeg)

# 2 **「月額プラン」 → プランを選択 → 「申し込み」**

![](_page_7_Figure_3.jpeg)

![](_page_7_Picture_4.jpeg)

![](_page_8_Picture_1.jpeg)

# 3 **アップ教育企画からの電話に出る → 利用方法・注意事項を聞く → お申込み確定(ご契約完了)**

![](_page_8_Picture_3.jpeg)

• はじめてご利用の際は、お申込み内容のご確認や、自習室のご利用方法のご説明のため、ご登録いただいたお電話番号に アップ教育企画からご連絡いたします。こちらの**ご説明完了後の確定**となります。

過去に当自習室の月額プランをご契約いただいたことのある方(一度ご説明をしている方)には、2度目以降のお申込みに関しては、ご説明のお電話なしで確定 をさせていただきます。その場合は、お申込み確定のメールを送信いたしますので、そちらでご契約をご確認ください。

• アップ教育企画にてお申込みの承諾(確定)をした時点でお申込み完了となります。 時期によっては数日お時間をいただくことがございますので、ご利用開始希望日より前に余裕をもってお申込みください。

### • 月額プランは、毎月自動更新されます。 毎月1日に、お支払い方法としてご登録いただいたクレジットカードに課金が行われます。 翌月以降、自習室をご利用されない場合は必ず当月末までに解約手続きを行ってください。(解約方法は、次ページをご参照ください。) 確定後のご返金は一切承れませんので、あらかじめご了承ください。

月麵契約

西宮北口BY アップ教育企画の自習室

川田 プラン -<br>西宮北口 by アップ教育企画の自習室<br>更新日: 2024-01-01

お申込みが確定すると[月額契約]からご確認いただけるようになります。→

![](_page_8_Picture_12.jpeg)

![](_page_9_Picture_1.jpeg)

# **「マイページ」 → 「月額契約」 から、解約手続きを実行します。**

![](_page_9_Figure_3.jpeg)

### **月額契約のご解約について**

- 解約はアプリにて手続きしてください。(自習室現地では、手続きは受付しておりません。)
- 翌月以降のご解約を事前登録することはできません。最終利用月にお手続きください。
- ご解約は月末日となります。月途中でご解約手続きをいただいた場合も、当月末日までご利用可能です。 月途中解約による月額料金の日割り計算・返金はございません。
- 月額プランは毎月1日にクレジットカードの課金が行われます。翌月以降ご利用されない場合は必ず当月末までに解約手続きを行ってください。 確定後のご返金は一切承れませんので、あらかじめご了承ください。

**月額プランのご変更について** そのような インター・コンピューター インター・コンピューター リスティックス 月額プランで

![](_page_10_Picture_1.jpeg)

ご利用中のプラン変更は、ご契約中のプランの解約と、変更希望プランの新規お申込みでのお手続きとなります。 ただし、変更前後のプランと定員の空き状況によっては、すぐにご変更いただけない場合がございます。

![](_page_10_Figure_3.jpeg)

#### **例外 7月度高校生ご利用者のフリープラン変更について**

6月にご契約中の高校生は、どのプランのご利用者であっても、7月のみ「フリープラン【高校生用】」に変更することが可能で、このときの変更はキャンセル待ちになりません。 3月~6月の変更は定員状況によってキャンセル待ちとなる可能性があります。また、「フリープラン【高校生用】」への変更は、8月~2月の間は定員管理の都合で承れません。

※ ただし、新規お申込み(変更希望プラン)は、アップ教育企画側でお申込みを確定しないと利用開始できません。 お手続き時期によっては、ご希望通りに利用開始できない可能性がございます。**変更をご希望の場合は、日にちに余裕をもってお手続きください。** **月額プラン会員のチェックイン時のご注意(フリープラン以外をご契約されている方)**

![](_page_11_Picture_1.jpeg)

**月額プランご契約中の方も、プラン時間外は、ドロップインで自習室をご利用いただくことが可能です**。 チェックインされる際、ご利用プランをご確認の上、ご利用くださいますようお願いいたします。

![](_page_11_Picture_3.jpeg)

![](_page_11_Picture_4.jpeg)

#### **「月額プラン」と「ドロップイン」両方が表示されますので、 選択される際、お間違えのないようにご注意をお願いいたします。**

月額プランご契約中の場合、上側にご契約中のプランが表示されます。 プランの利用可能時間中は、こちらを [選択する] → [利用開始] していただくと、 自習室に入室できます。 (ご契約中のプランは、¥0 で表示)

月額プランの下側に、ドロップインが表示されます。 [選択する] からお進みいただくと、料金一覧が表示されます。 ご確認の上、問題がなければ、[利用開始] していただくと、 自習室に入室可能となると同時に、料金計算の時間がカウントされはじめます。

### **ドロップインは、チェックアウトされない限り課金が続きます。プランご利用時間帯より早くご利用される際、ご注意ください。**

![](_page_11_Figure_9.jpeg)

**ドロップインをチェックアウトされない限り、時間課金は自動で止まりません。課金後のご返金には一切応じることはできませんので、ご注意ください。**

![](_page_11_Picture_11.jpeg)

#### **ドロップインのご利用方法**

![](_page_12_Picture_1.jpeg)

### **入口QRコードをスキャン → ドロップインを選択・利用開始(チェックイン) → 扉を解錠し入口側のQRをスキャンしてチェックアウト**

![](_page_12_Figure_3.jpeg)

会員制 自習室